# Oracle® Cloud Using the SAP ASE (Sybase) Adapter with Oracle Integration 3

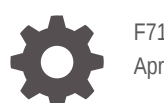

F71821-05 April 2024

**ORACLE** 

Oracle Cloud Using the SAP ASE (Sybase) Adapter with Oracle Integration 3,

F71821-05

Copyright © 2022, 2024, Oracle and/or its affiliates.

Primary Author: Oracle Corporation

This software and related documentation are provided under a license agreement containing restrictions on use and disclosure and are protected by intellectual property laws. Except as expressly permitted in your license agreement or allowed by law, you may not use, copy, reproduce, translate, broadcast, modify, license, transmit, distribute, exhibit, perform, publish, or display any part, in any form, or by any means. Reverse engineering, disassembly, or decompilation of this software, unless required by law for interoperability, is prohibited.

The information contained herein is subject to change without notice and is not warranted to be error-free. If you find any errors, please report them to us in writing.

If this is software, software documentation, data (as defined in the Federal Acquisition Regulation), or related documentation that is delivered to the U.S. Government or anyone licensing it on behalf of the U.S. Government, then the following notice is applicable:

U.S. GOVERNMENT END USERS: Oracle programs (including any operating system, integrated software, any programs embedded, installed, or activated on delivered hardware, and modifications of such programs) and Oracle computer documentation or other Oracle data delivered to or accessed by U.S. Government end users are "commercial computer software," "commercial computer software documentation," or "limited rights data" pursuant to the applicable Federal Acquisition Regulation and agency-specific supplemental regulations. As such, the use, reproduction, duplication, release, display, disclosure, modification, preparation of derivative works, and/or adaptation of i) Oracle programs (including any operating system, integrated software, any programs embedded, installed, or activated on delivered hardware, and modifications of such programs), ii) Oracle computer documentation and/or iii) other Oracle data, is subject to the rights and limitations specified in the license contained in the applicable contract. The terms governing the U.S. Government's use of Oracle cloud services are defined by the applicable contract for such services. No other rights are granted to the U.S. Government.

This software or hardware is developed for general use in a variety of information management applications. It is not developed or intended for use in any inherently dangerous applications, including applications that may create a risk of personal injury. If you use this software or hardware in dangerous applications, then you shall be responsible to take all appropriate fail-safe, backup, redundancy, and other measures to ensure its safe use. Oracle Corporation and its affiliates disclaim any liability for any damages caused by use of this software or hardware in dangerous applications.

Oracle®, Java, MySQL and NetSuite are registered trademarks of Oracle and/or its affiliates. Other names may be trademarks of their respective owners.

Intel and Intel Inside are trademarks or registered trademarks of Intel Corporation. All SPARC trademarks are used under license and are trademarks or registered trademarks of SPARC International, Inc. AMD, Epyc, and the AMD logo are trademarks or registered trademarks of Advanced Micro Devices. UNIX is a registered trademark of The Open Group.

This software or hardware and documentation may provide access to or information about content, products, and services from third parties. Oracle Corporation and its affiliates are not responsible for and expressly disclaim all warranties of any kind with respect to third-party content, products, and services unless otherwise set forth in an applicable agreement between you and Oracle. Oracle Corporation and its affiliates will not be responsible for any loss, costs, or damages incurred due to your access to or use of third-party content, products, or services, except as set forth in an applicable agreement between you and Oracle.

# **Contents**

#### [Preface](#page-4-0)

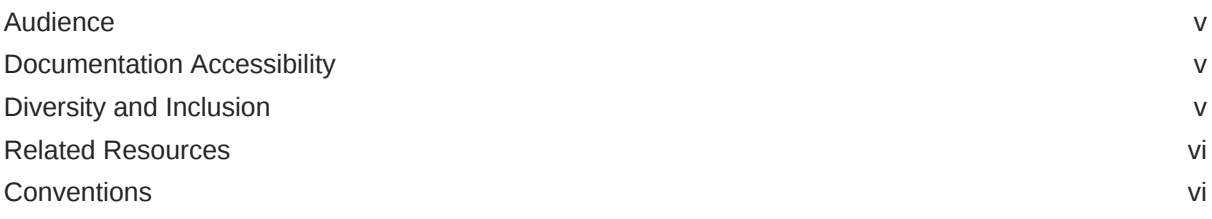

### 1 [Understand the SAP ASE \(Sybase\) Adapter](#page-6-0)

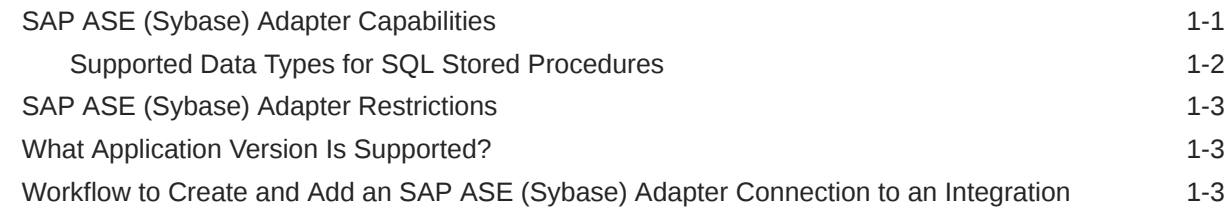

### 2 [Create an SAP ASE \(Sybase\) Adapter Connection](#page-10-0)

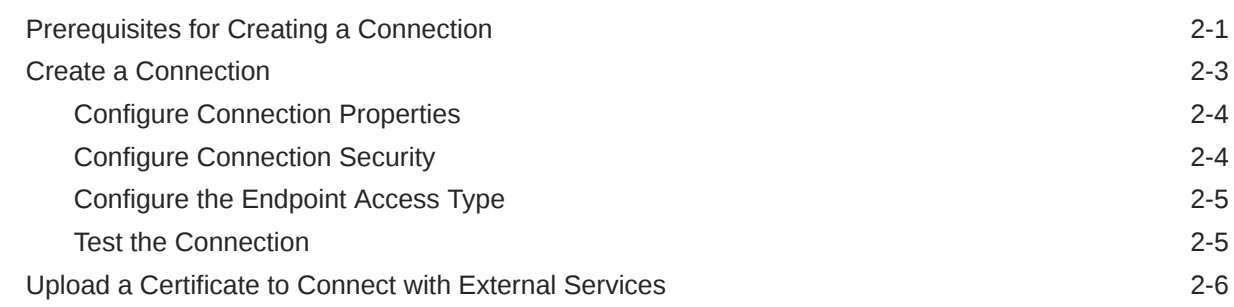

### 3 [Add the SAP ASE \(Sybase\) Adapter Connection to an Integration](#page-18-0)

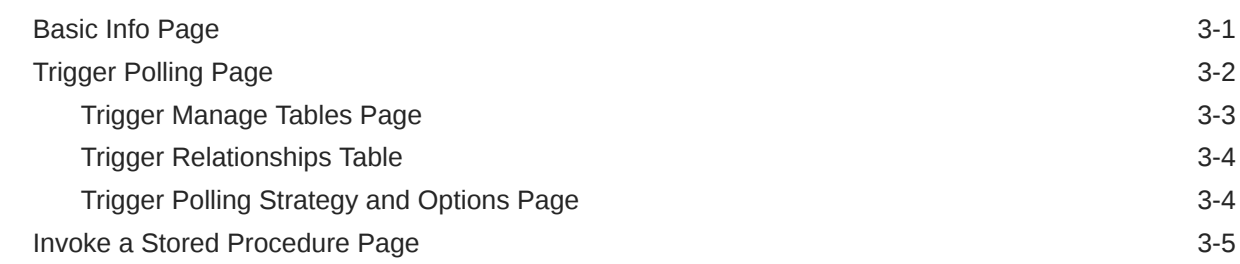

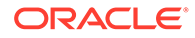

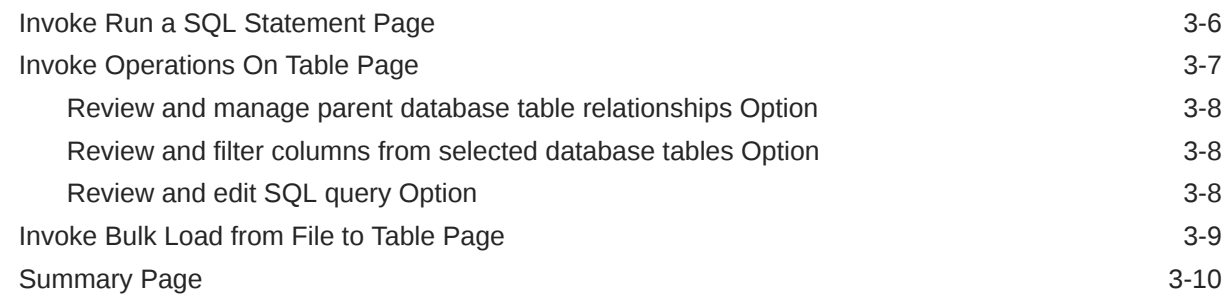

### 4 [Implement Common Patterns Using the SAP ASE \(Sybase\) Adapter](#page-28-0)

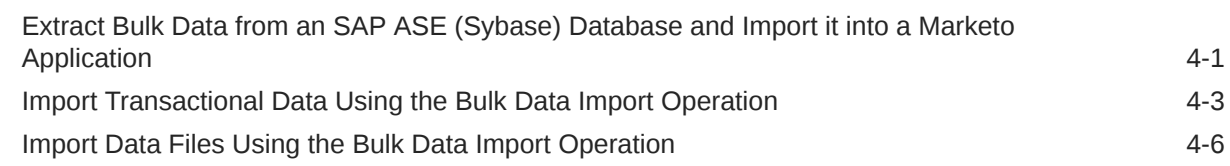

### 5 [Troubleshoot the SAP ASE \(Sybase\) Adapter](#page-36-0)

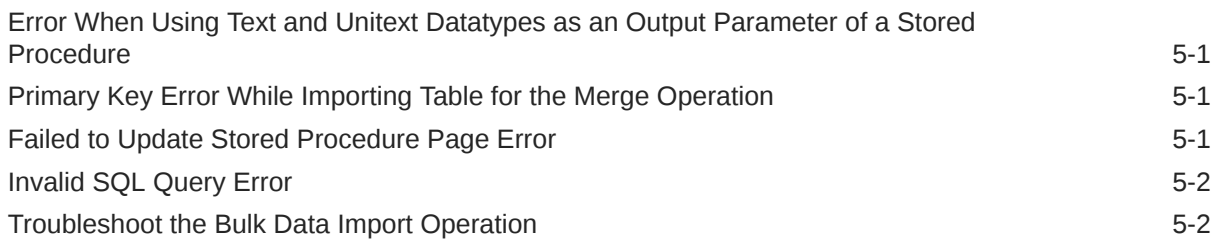

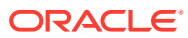

# <span id="page-4-0"></span>Preface

This guide describes how to configure this adapter as a connection in an integration in Oracle Integration.

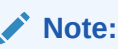

The use of this adapter may differ depending on the features you have, or whether your instance was provisioned using Standard or Enterprise edition. These differences are noted throughout this guide.

#### **Topics:**

- **Audience**
- Documentation Accessibility
- Diversity and Inclusion
- [Related Resources](#page-5-0)
- **[Conventions](#page-5-0)**

## Audience

This guide is intended for developers who want to use this adapter in integrations in Oracle Integration.

### Documentation Accessibility

For information about Oracle's commitment to accessibility, visit the Oracle Accessibility Program website at <https://www.oracle.com/corporate/accessibility/>.

#### **Access to Oracle Support**

Oracle customers that have purchased support have access to electronic support through My Oracle Support. For information, visit <https://support.oracle.com/portal/> or visit [Oracle](https://www.oracle.com/corporate/accessibility/learning-support.html#support-tab) [Accessibility Learning and Support](https://www.oracle.com/corporate/accessibility/learning-support.html#support-tab) if you are hearing impaired.

### Diversity and Inclusion

Oracle is fully committed to diversity and inclusion. Oracle respects and values having a diverse workforce that increases thought leadership and innovation. As part of our initiative to build a more inclusive culture that positively impacts our employees, customers, and partners, we are working to remove insensitive terms from our products and documentation.

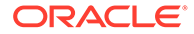

We are also mindful of the necessity to maintain compatibility with our customers' existing technologies and the need to ensure continuity of service as Oracle's offerings and industry standards evolve. Because of these technical constraints, our effort to remove insensitive terms is ongoing and will take time and external cooperation.

### <span id="page-5-0"></span>Related Resources

See these Oracle resources:

- Oracle Cloud at <http://cloud.oracle.com>
- *Using Integrations in Oracle Integration 3*
- *Using the Oracle Mapper with Oracle Integration 3*
- Oracle Integration documentation on the Oracle Help Center.

# **Conventions**

The following text conventions are used in this document:

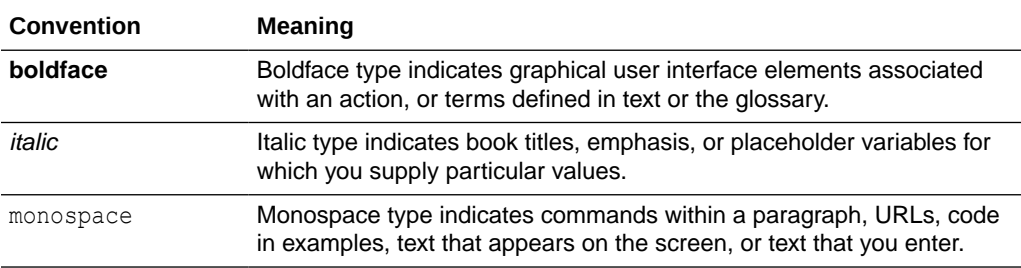

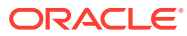

# <span id="page-6-0"></span>1 Understand the SAP ASE (Sybase) Adapter

Review the following conceptual topics to learn about the SAP ASE (Sybase) Adapter and how to use it as a connection in integrations in Oracle Integration. A typical workflow of adapter and integration tasks is also provided.

#### **Topics:**

- SAP ASE (Sybase) Adapter Capabilities
- [SAP ASE \(Sybase\) Adapter Restrictions](#page-8-0)
- [What Application Version Is Supported?](#page-8-0)
- [Workflow to Create and Add an SAP ASE \(Sybase\) Adapter Connection to an Integration](#page-8-0)

# SAP ASE (Sybase) Adapter Capabilities

The SAP ASE (Sybase) Adapter enables you to integrate the SAP ASE database residing behind the firewall of your on-premises environment with Oracle Integration through use of the on-premises connectivity agent. You can configure the SAP ASE (Sybase) Adapter as a trigger or an invoke connection in an integration in Oracle Integration. Use the SAP ASE (Sybase) Adapter to poll for new and updated records for processing in Oracle Integration.

The SAP ASE (Sybase) Adapter provides the following capabilities:

For trigger endpoints:

- Support for polling new and updated records for processing in the SAP ASE database. The SAP ASE (Sybase) Adapter supports distributed polling. Distributed polling provides high availability and improves performance.
- Support for a logical delete polling strategy. This strategy involves updating a special field on each row once it is processed.
- Support for processing message payloads up to 10 MB in size. In the case of polling, you must set the **Rejected Value** property to **REJECTED** on the Polling Strategy and Options page. If the incoming message is greater than 10 MB, that particular record is updated to **REJECTED** instead of **READ**. If the message payload is greater than 10 MB, a fault response is sent to the calling clients.

For invoke endpoints:

- Support for invocation of stored procedures in the SAP ASE database.
- Support for execution of DML statements and SOL queries:
	- **Select**
	- **Insert**
	- Update
	- Delete

Select **Run a SQL Statement** on the Basic Info page of the Adapter Endpoint Configuration Wizard to execute simple SQL queries. For complex SQL queries, use

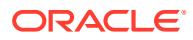

<span id="page-7-0"></span>stored procedures by selecting **Invoke a Stored Procedure** on the Basic Info page of the Adapter Endpoint Configuration Wizard. Stored procedures can reduce the complexity of a SQL query.

- Support for performing a **Select** operation against database tables.
- Support for bulk data import by selecting the **Perform Bulk Data Import Operation** on the Basic Info page of the Adapter Endpoint Configuration Wizard. See [Import Data Files Using the Bulk Data Import Operation](#page-33-0) and [Import](#page-30-0) [Transactional Data Using the Bulk Data Import Operation.](#page-30-0)
- Support for bulk extract by selecting the **Select** operation from the **Perform an Operation On a Table** list on the Basic Info page of the Adapter Endpoint Configuration Wizard.
- Support for pagination. You can implement pagination when fetching a large number of records for a **Select** query and receive sorted data in chunks.

The SAP ASE (Sybase) Adapter is one of many predefined adapters included with Oracle Integration. You can configure the SAP ASE (Sybase) Adapter as a trigger or invoke connection in an integration in Oracle Integration.

### Supported Data Types for SQL Stored Procedures

The SAP ASE (Sybase) Adapter supports the following data types for SQL stored procedures.

- int
- smallint
- tinyint
- bigint
- unsigned int
- unsigned smallint
- unsigned bigint
- univarchar
- nvarchar
- varchar
- char(n)
- nchar
- unichar(n)
- text
- unitext
- money
- smallmoney
- bit
- **binary**
- varbinary

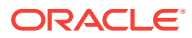

- <span id="page-8-0"></span>• numeric
- decimal
- float
- real
- double precision
- bigdatetime
- smalldatetime
- datetime
- bigtime
- date
- time

# SAP ASE (Sybase) Adapter Restrictions

Note the following SAP ASE (Sybase) Adapter restrictions.

- An integration that includes stored procedure or PureSQL database operations must finish within 240 seconds. Otherwise, the query times out and a Limit Exceeded error occurs.
- The polling operation has the following restriction:
	- Flag/Status column must be present in the table.
	- Maximum batch size limit is 50.

#### **Note:**

There are overall service limits for Oracle Integration. A service limit is the quota or allowance set on a resource. See Service Limits.

### What Application Version Is Supported?

For information about which application version is supported by this adapter, see the [Connectivity Certification Matrix](https://docs.oracle.com/en/cloud/paas/integration-cloud/certification-matrix/adaptercertificationmatrix.pdf).

# Workflow to Create and Add an SAP ASE (Sybase) Adapter Connection to an Integration

You follow a very simple workflow to create a connection with an adapter and include the connection in an integration in Oracle Integration.

This table lists the workflow steps for both adapter tasks and overall integration tasks, and provides links to instructions for each step.

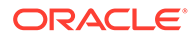

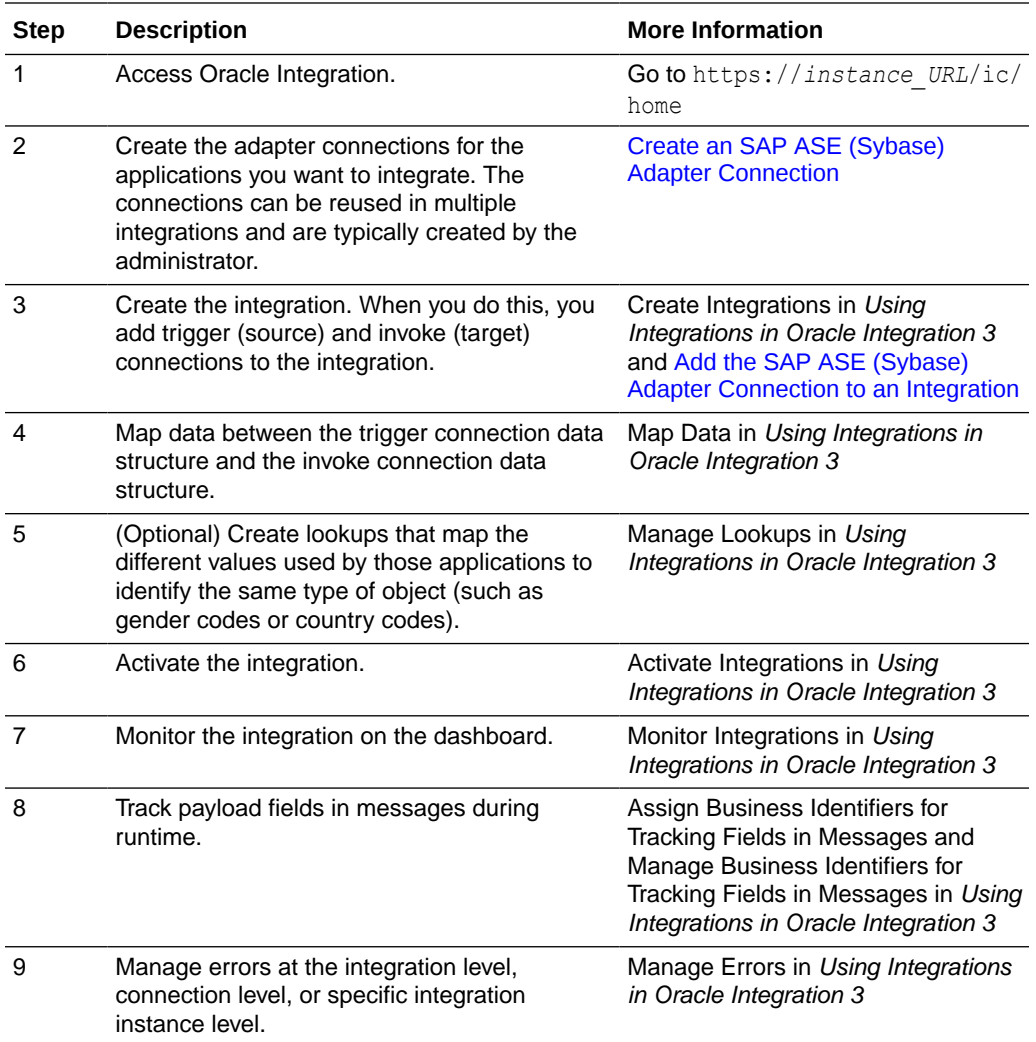

# Create an SAP ASE (Sybase) Adapter Connection

A connection is based on an adapter. You define connections to the specific cloud applications that you want to integrate. The following topics describe how to define connections.

#### **Topics:**

<span id="page-10-0"></span> $\overline{\phantom{a}}$ 

- Prerequisites for Creating a Connection
- [Create a Connection](#page-12-0)
- [Upload a Certificate to Connect with External Services](#page-15-0)

### Prerequisites for Creating a Connection

You must satisfy the following prerequisites to create a connection with the SAP ASE (Sybase) Adapter:

- Prerequisites to Access the SAP ASE Database
- **Prerequisites to Use Trigger Polling**
- [Prerequisites to Use Bulk Data Import](#page-11-0)
- [Prerequisites to Use an SSL Certificate](#page-11-0)

#### **Prerequisites to Access the SAP ASE Database**

- Ensure that you have write permissions on the database.
- Ensure that you have the required permissions to run stored procedures and packages and SQL statements against the SAP ASE database.
- Know the database hostname or IP address and the port number.
- Know the database name.
- Know the username and password for connecting to the database.
- Install the connectivity agent. The connectivity agent is required to connect Oracle Integration with an SAP ASE (Sybase) on-premises database. See [Configure the](#page-14-0) [Endpoint Access Type.](#page-14-0)
- Download a Java Database Connectivity (JDBC) .jar file and place it in the third-party lib folder while configuring the connectivity agent. A JDBC driver enables a Java application to interact with a database. See [SAP ASE JDBC Driver.](https://help.sap.com/docs/SAP_IDENTITY_MANAGEMENT/bb5dd5b844d046ea97fa6b328e0fda1d/b9acdb91f1e94cc2bdf12e9986567643.html)

#### **Prerequisites to Use Trigger Polling**

Perform the following prerequisite before you use trigger polling.

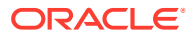

<span id="page-11-0"></span>You must use the following ROWLOCK command in the database configuration at table level. ROWLOCK tells the SAP ASE server to only use row-level locks to ensure data consistency. This is a one-time setup.

```
alter table table_name lock datarows
```
• You must use the following command at the schema or database level. This is a one-time setup.

```
sp configure "select for update", 1
```
#### **Prerequisites to Use Bulk Data Import**

Perform the following prerequisites before using the bulk data import operation.

- Have either admin privileges or know the database/file location.
- Have read, write, create, and delete file permissions for the mount location.
- Ensure that the mount path is local to the SAP ASE database and accessible by the SAP ASE database.
- Enable a drop table using Data Definition Language (DDL) commands at the connection credentials level. Run the following command from the master database and specify the database name for the table. This is a single time activity.

sp\_dboption *database\_name*, 'ddl in tran', 'true' from db side

- Enable network discovery and configure/folder sharing.
- Enable external file system access using sp\_configure.

```
sp configure "enable file access", 1
```
See [External File System Access](https://help.sap.com/docs/SAP_ASE/29592e8c92984e149c37e4f07efea056/abb9c3fcbc2b10149381c3887c927159.html?version=16.0.2.0).

• Ensure that file header names match with target table fields and the order of fields is the same.

#### **Prerequisites to Use an SSL Certificate**

If you want the SAP ASE (Sybase) Adapter to use Secure Sockets Layer (SSL), you must import the respective certificate on the connectivity agent host. For example:

```
keytool -importcert -keystore keystore.p12 -storepass changeit -alias 
sybasecertificate 
-noprompt -file certificate_file -trustcacerts
```
Where *SAP\_ASE\_SSL\_Certificate* is the complete path to the \agenthome\agent\cert directory of the certificate file. See Install a Certificate on the Agent Host in *Using Integrations in Oracle Integration 3*.

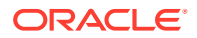

## <span id="page-12-0"></span>Create a Connection

Before you can build an integration, you must create the connections to the applications with which you want to share data.

To create a connection in Oracle Integration:

- **1.** In the navigation pane, click **Design**, then **Connections**.
- **2.** Click **Create**.

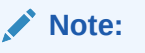

You can also create a connection in the integration canvas. See Define Inbound Triggers and Outbound Invokes.

- **3.** In the Create connection panel, select the adapter to use for this connection. To find the adapter, scroll through the list, or enter a partial or full name in the **Search** field.
- **4.** Enter the information that describes this connection.

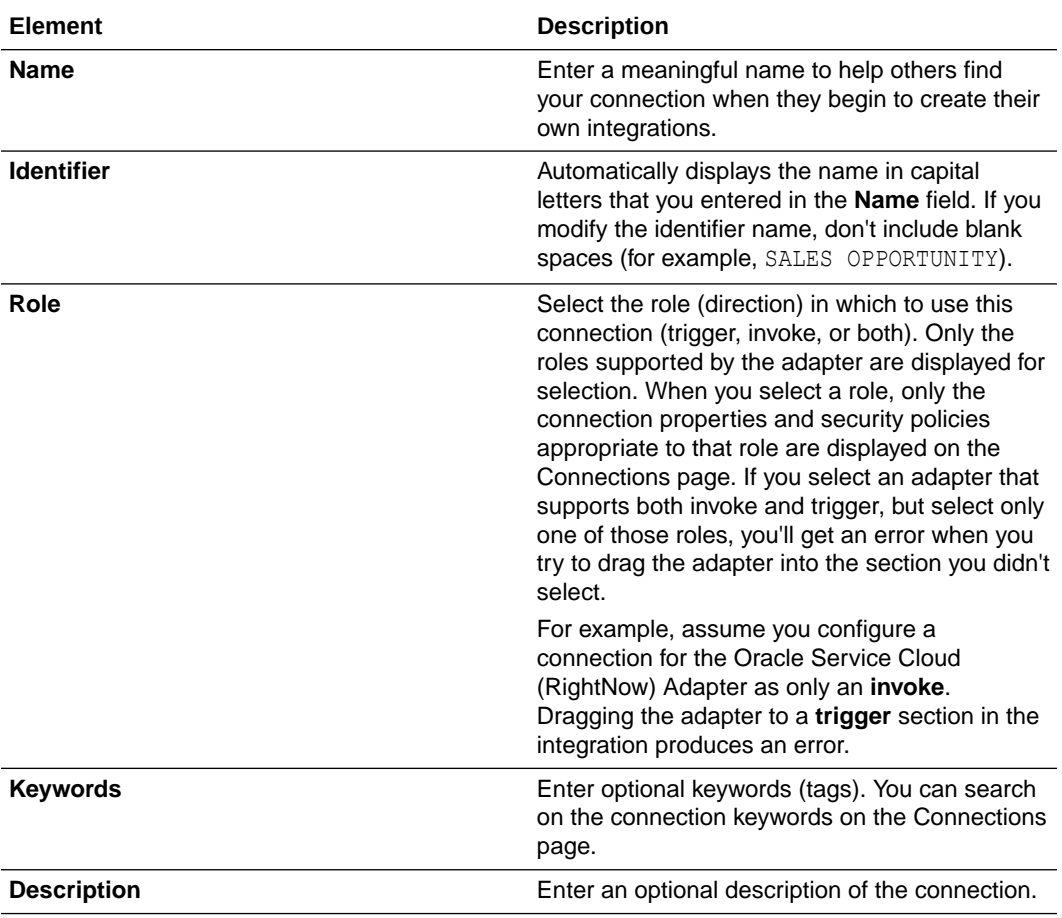

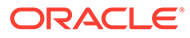

<span id="page-13-0"></span>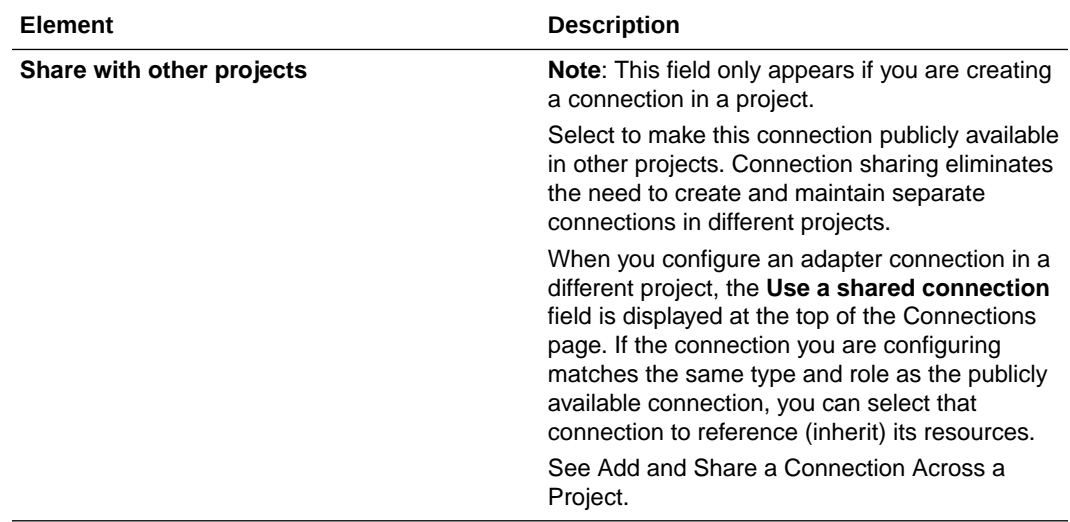

#### **5.** Click **Create**.

Your connection is created. You're now ready to configure the connection properties, security policies, and (for some connections) access type.

### Configure Connection Properties

Enter connection information so your application can process requests.

**1.** Go to the **Connection Properties** section.

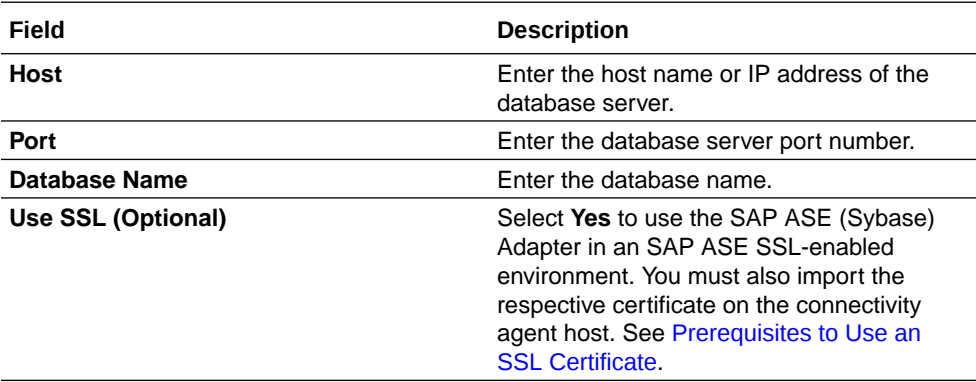

- **2.** Enter the host name or IP address of the database server.
- **3.** Enter the database server port number.
- **4.** Enter the database name.

### Configure Connection Security

Configure security for your SAP ASE (Sybase) Adapter connection.

**1.** Go to the **Security** section.

The **Security Policy** field shows **Username Password Token**. This value cannot be changed.

**2.** Complete the **Username** and **Password** fields.

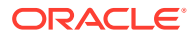

### <span id="page-14-0"></span>Configure the Endpoint Access Type

Configure access to your endpoint. Depending on the capabilities of the adapter you are configuring, options may appear to configure access to the public internet, to a private endpoint, or to an on-premises service hosted behind a fire wall.

#### **Select the Endpoint Access Type**

Select the option for accessing your endpoint.

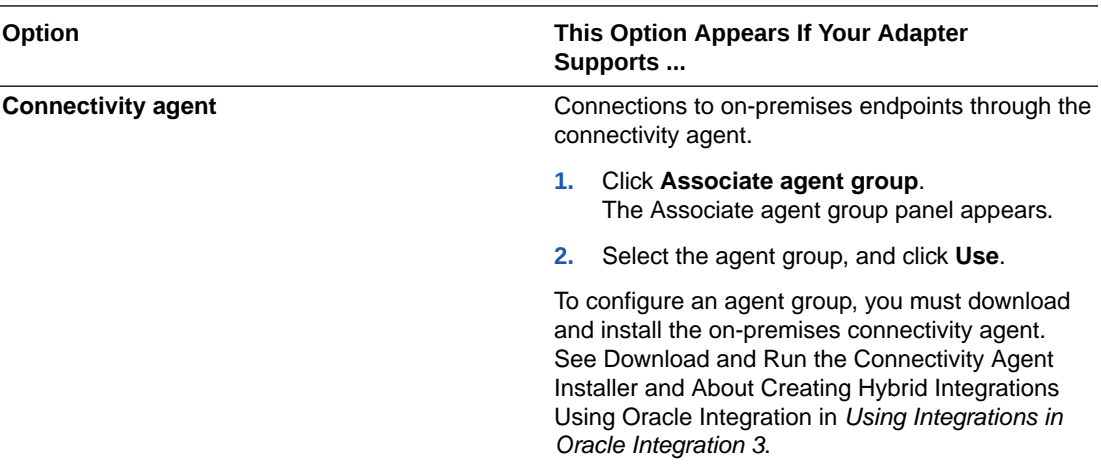

### Test the Connection

Test your connection to ensure that it's configured successfully.

**1.** In the page title bar, click **Test**. What happens next depends on whether your adapter connection uses a Web Services Description Language (WSDL) file. Only some adapter connections use WSDLs.

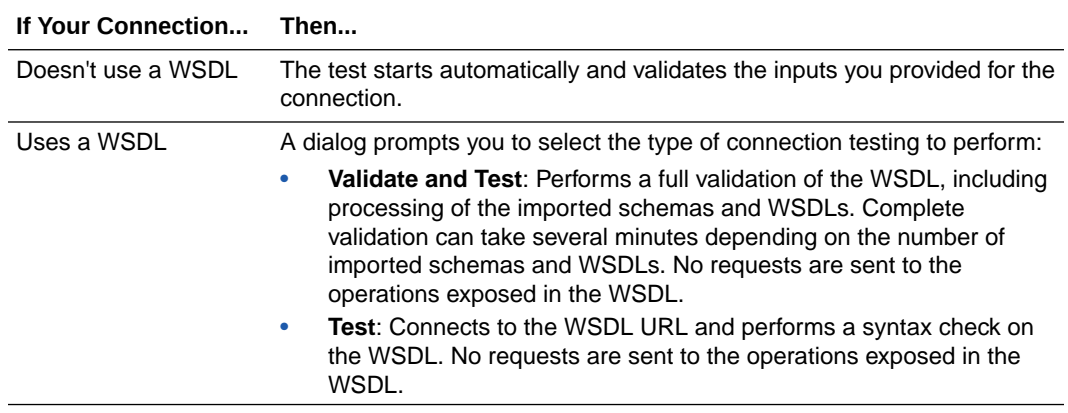

- **2.** Wait for a message about the results of the connection test.
	- If the test was successful, then the connection is configured properly.
	- If the test failed, then edit the configuration details you entered. Check for typos and verify URLs and credentials. Continue to test until the connection is successful.

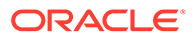

**3.** When complete, click **Save**.

### <span id="page-15-0"></span>Upload a Certificate to Connect with External Services

Certificates allow Oracle Integration to connect with external services. If the external service/endpoint needs a specific certificate, request the certificate and then import it into Oracle Integration.

If you make an SSL connection in which the root certificate does not exist in Oracle Integration, an exception error is thrown. In that case, you must upload the appropriate certificate. A certificate enables Oracle Integration to connect with external services. If the external endpoint requires a specific certificate, request the certificate and then upload it into Oracle Integration.

- **1.** Sign in to Oracle Integration.
- **2.** In the navigation pane, click **Settings**, then **Certificates**. All certificates currently uploaded to the trust store are displayed on the Certificates page.
- **3.** Click **Filter**  $\overline{t}$  to filter by name, certificate expiration date, status, type, category, and installation method (user-installed or system-installed). Certificates installed by the system cannot be deleted.

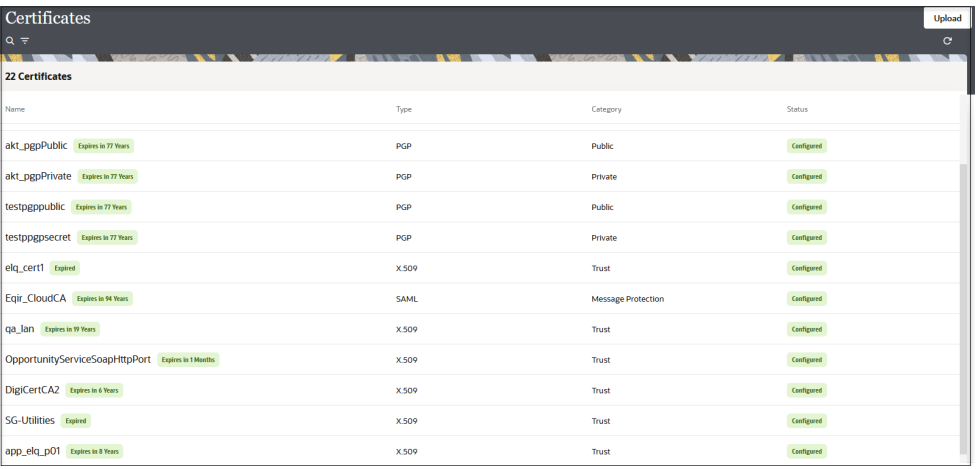

- **4.** Click **Upload** at the top of the page. The Upload certificate panel is displayed.
- **5.** Enter an alias name and optional description.
- **6.** In the **Type** field, select the certificate type. Each certificate type enables Oracle Integration to connect with external services.
	- [Digital Signature](#page-16-0)
	- [X.509 \(SSL transport\)](#page-16-0)
	- [SAML \(Authentication & Authorization\)](#page-16-0)
	- [PGP \(Encryption & Decryption\)](#page-16-0)
	- **[Signing key](#page-17-0)**

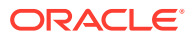

#### <span id="page-16-0"></span>**Digital Signature**

The digital signature security type is typically used with adapters created with the Rapid Adapter Builder. See Learn About the Rapid Adapter Builder in Oracle Integration in *Using the Rapid Adapter Builder with Oracle Integration 3*.

- **1.** Click **Browse** to select the digital certificate. The certificate must be an X509Certificate. This certificate provides inbound RSA signature validation. See Implement Digital Signature Validation (RSA) in *Using the Rapid Adapter Builder with Oracle Integration 3*.
- **2.** Click **Upload**.

#### **X.509 (SSL transport)**

- **1.** Select a certificate category.
	- **a. Trust**: Use this option to upload a trust certificate.
		- **i.** Click **Browse**, then select the trust file (for example, .cer or .crt) to upload.
	- **b. Identity**: Use this option to upload a certificate for two-way SSL communication.
		- **i.** Click **Browse**, then select the keystore file (.jks) to upload.
		- **ii.** Enter the comma-separated list of passwords corresponding to key aliases.

#### **Note:**

When an identity certificate file  $(.$  jks) contains more than one private key, all the private keys must have the same password. If the private keys are protected with different passwords, the private keys cannot be extracted from the keystore.

- **iii.** Enter the password of the keystore being imported.
- **c.** Click **Upload**.

#### **SAML (Authentication & Authorization)**

- **1.** Note that **Message Protection** is automatically selected as the only available certificate category and cannot be deselected. Use this option to upload a keystore certificate with SAML token support. Create, read, update, and delete (CRUD) operations are supported with this type of certificate.
- **2.** Click **Browse**, then select the certificate file (.cer or .crt) to upload.
- **3.** Click **Upload**.

#### **PGP (Encryption & Decryption)**

- **1.** Select a certificate category. Pretty Good Privacy (PGP) provides cryptographic privacy and authentication for communication. PGP is used for signing, encrypting, and decrypting files. You can select the private key to use for encryption or decryption when configuring the stage file action.
	- **a. Private**: Uses a private key of the target location to decrypt the file.
		- **i.** Click **Browse**, then select the PGP file to upload.
		- **ii.** Enter the PGP private key password.

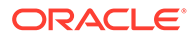

- <span id="page-17-0"></span>**b. Public**: Uses a public key of the target location to encrypt the file.
	- **i.** Click **Browse**, then select the PGP file to upload.
	- **ii.** In the **ASCII-Armor Encryption Format** field, select **Yes** or **No**.
		- **Yes** shows the format of the encrypted message in ASCII armor. ASCII armor is a binary-to-textual encoding converter. ASCII armor formats encrypted messaging in ASCII. This enables messages to be sent in a standard messaging format. This selection impacts the visibility of message content.
		- **No** causes the message to be sent in binary format.
	- **iii.** From the **Cipher Algorithm** list, select the algorithm to use. Symmetrickey algorithms for cryptography use the same cryptographic keys for both encryption of plain text and decryption of cipher text. The following supported cipher algorithms are FIPS-compliant:
		- AES128
		- AES192
		- AES256
		- TDES
- **c.** Click **Upload**.

#### **Signing key**

A signing key is a secret key used to establish trust between applications. Signing keys are used to sign ID tokens, access tokens, SAML assertions, and more. Using a private signing key, the token is digitally signed and the server verifies the authenticity of the token by using a public signing key. You must upload a signing key to use the OAuth Client Credentials using JWT Client Assertion and OAuth using JWT User Assertion security policies in REST Adapter invoke connections. Only PKCS1- and PKCS8-formatted files are supported.

- **1.** Select **Public** or **Private**.
- **2.** Click **Browse** to upload a key file. If you selected **Private**, and the private key is encrypted, a field for entering the private signing key password is displayed after key upload is complete.
- **3.** Enter the private signing key password. If the private signing key is not encrypted, you are not required to enter a password.
- **4.** Click **Upload**.

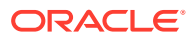

<span id="page-18-0"></span>3

# Add the SAP ASE (Sybase) Adapter Connection to an Integration

When you drag the SAP ASE (Sybase) Adapter into the trigger or invoke area of an integration, the Adapter Endpoint Configuration Wizard is invoked. This wizard guides you through configuration of the SAP ASE (Sybase) Adapter endpoint properties.

The following sections describe the wizard pages that guide you through configuration of the SAP ASE (Sybase) Adapter as a trigger or invoke in an integration.

#### **Topics:**

- Basic Info Page
- **[Trigger Polling Page](#page-19-0)**
- [Invoke a Stored Procedure Page](#page-22-0)
- [Invoke Run a SQL Statement Page](#page-23-0)
- [Invoke Bulk Load from File to Table Page](#page-26-0)
- [Invoke Operations On Table Page](#page-24-0)
- **[Summary Page](#page-27-0)**

### Basic Info Page

Specify a name, description, and operation type on the Basic Info page of each trigger and invoke connection in your integration.

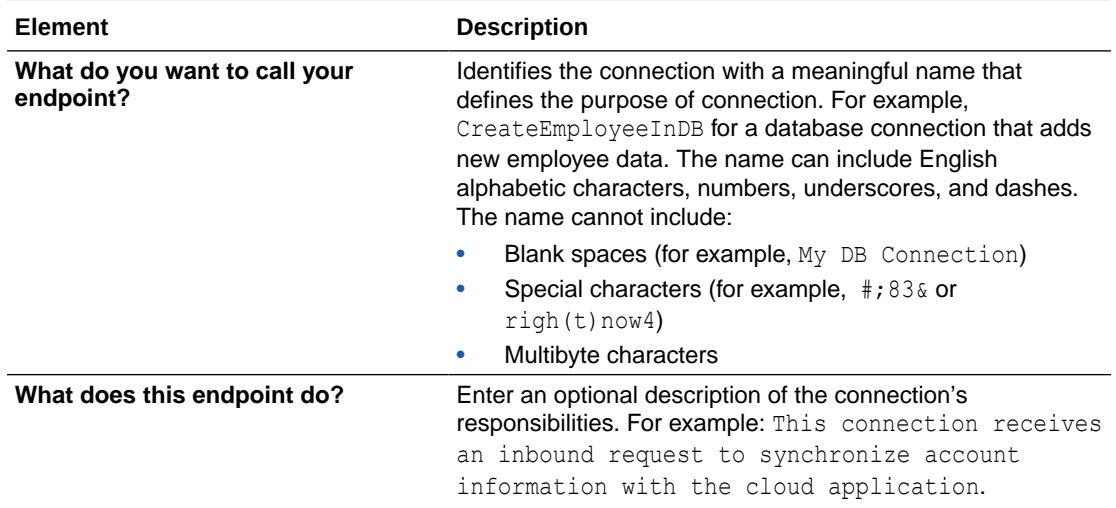

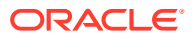

<span id="page-19-0"></span>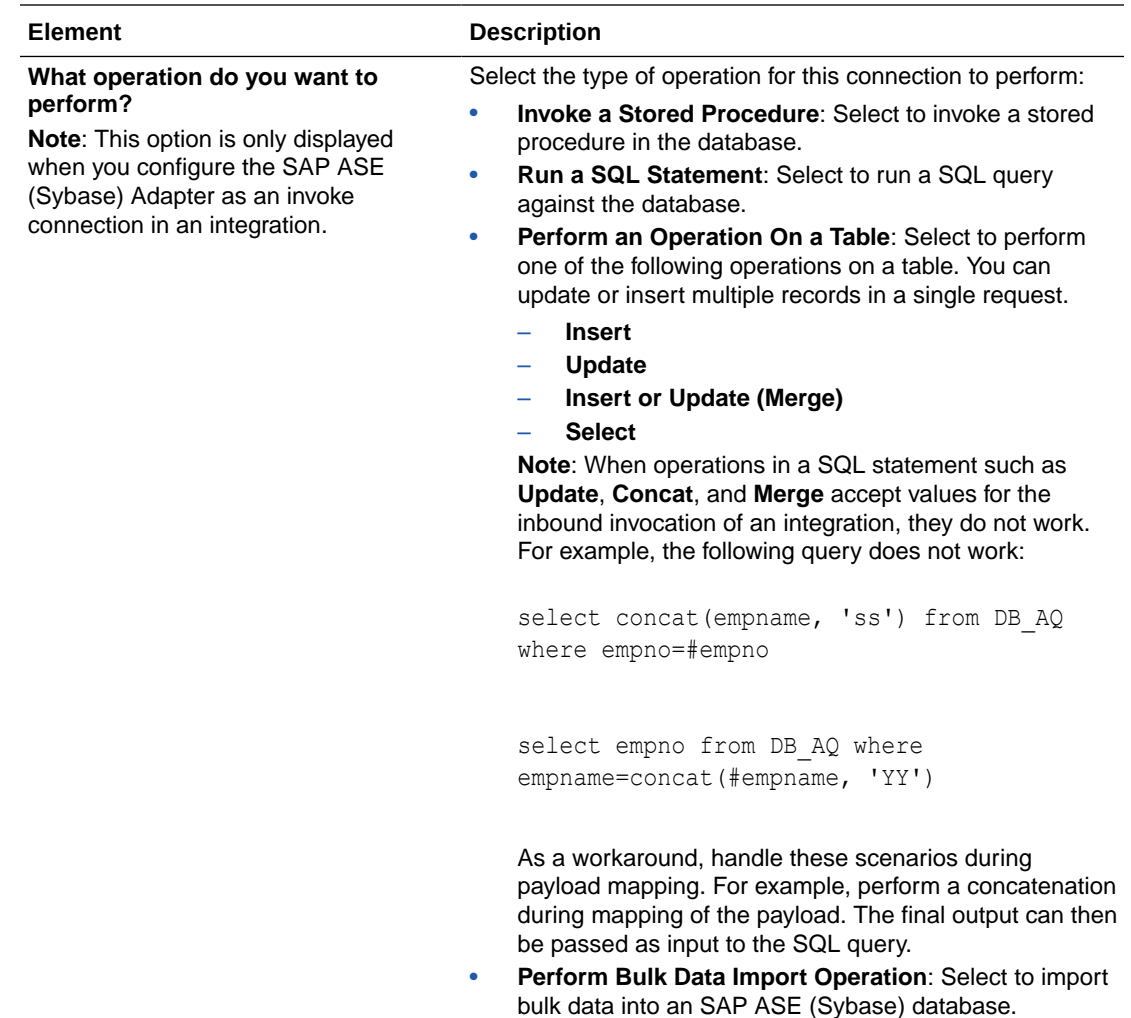

# Trigger Polling Page

The following table describes the key information on the trigger Polling page.

#### **Note:**

- You must perform prerequisites before you use trigger polling. See [Prerequisites to Access the SAP ASE Database](#page-10-0).
- Sequential order is not always maintained while polling records.

#### **Element Description**

Add Tables **Imports** tables and the root database table for the service query.

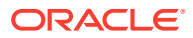

<span id="page-20-0"></span>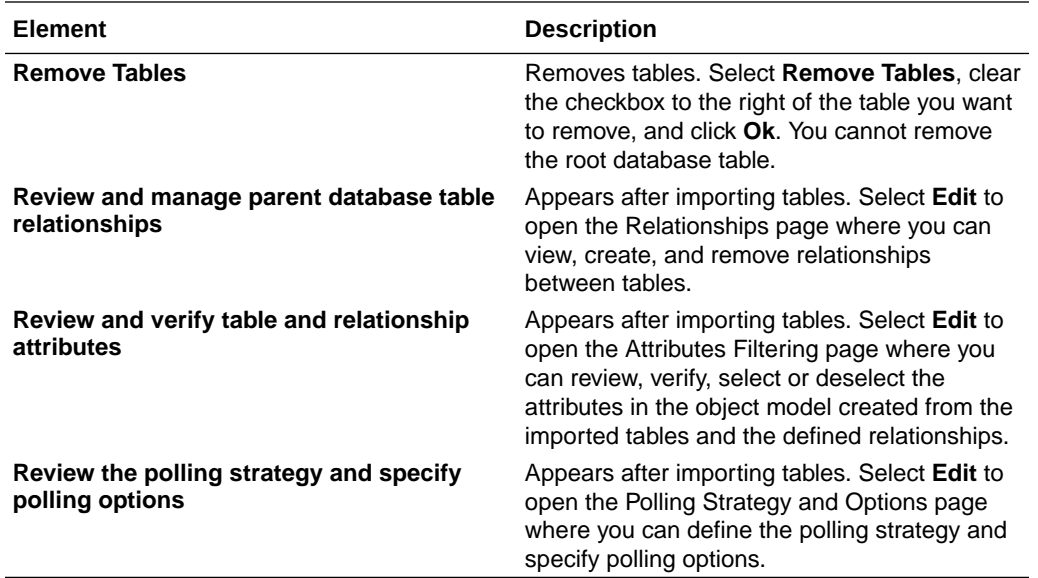

# Trigger Manage Tables Page

The following table describes the key information on the trigger Manage Tables page. The trigger Manage Tables page appears when you select **Add Tables** on the adapter trigger Poll for a New or Changed Records page.

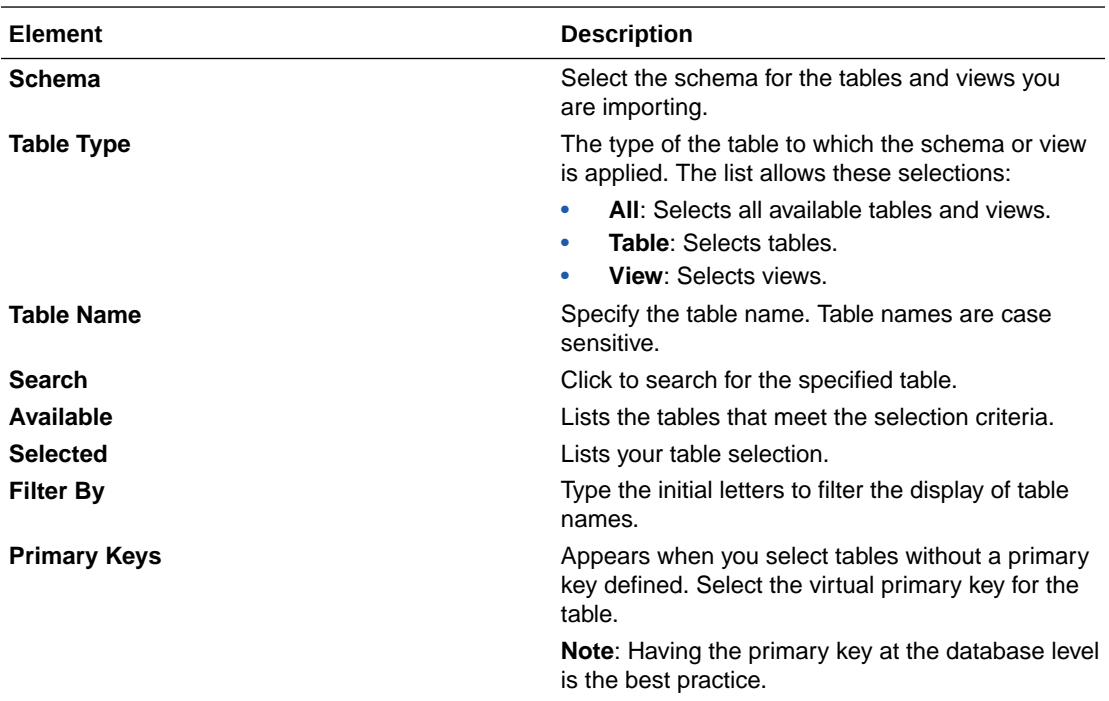

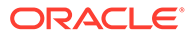

### <span id="page-21-0"></span>Trigger Relationships Table

The following table describes the key information on the trigger Relationships page. The trigger Relationships page appears when you select **Edit** to review and manage the parent database table relationships option on the adapter trigger Poll for a New or Changed Records page.

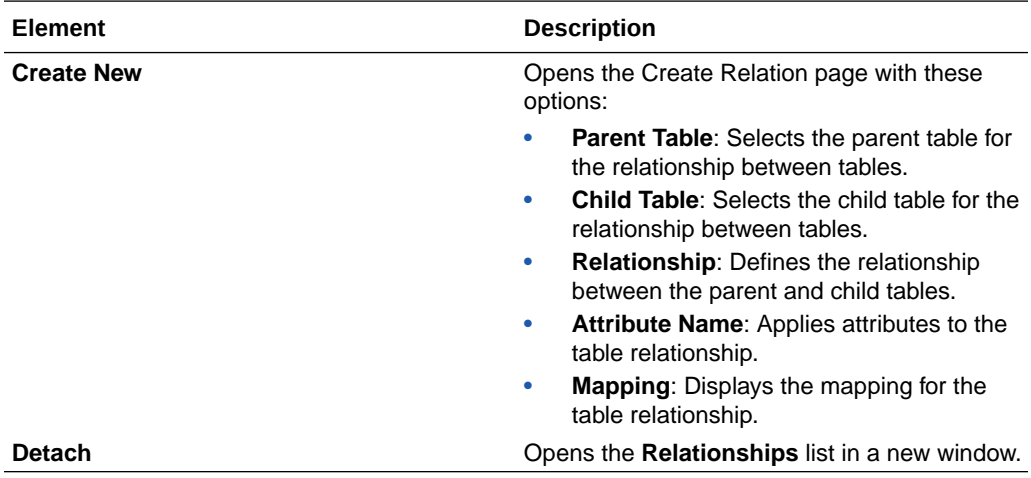

### Trigger Polling Strategy and Options Page

The following table describes the key information on the trigger Polling Strategy and Options page. The trigger Polling Strategy and Options page appears when you select **Edit** to review the polling strategy and specify polling options on the adapter trigger Poll for a New or Changed Records page.

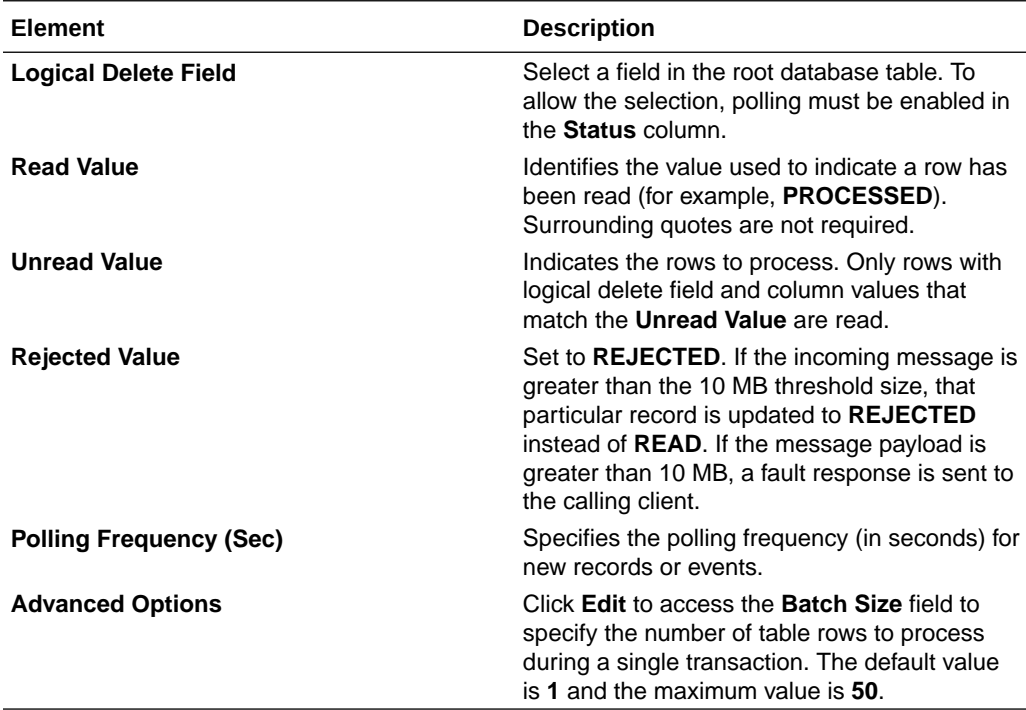

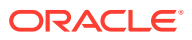

# <span id="page-22-0"></span>Invoke a Stored Procedure Page

Enter the SAP ASE (Sybase) Adapter invoke stored procedure parameters. The Invoke a Stored Procedure page is the wizard page that is displayed if you selected **Invoke a Stored Procedure** as the operation type on the Basic Info page.

#### **Note:**

Adapter input/output parameters are defined based on the stored procedure IN/OUT parameters. The IN parameter corresponds to the request and the OUT parameter is translated as the response.

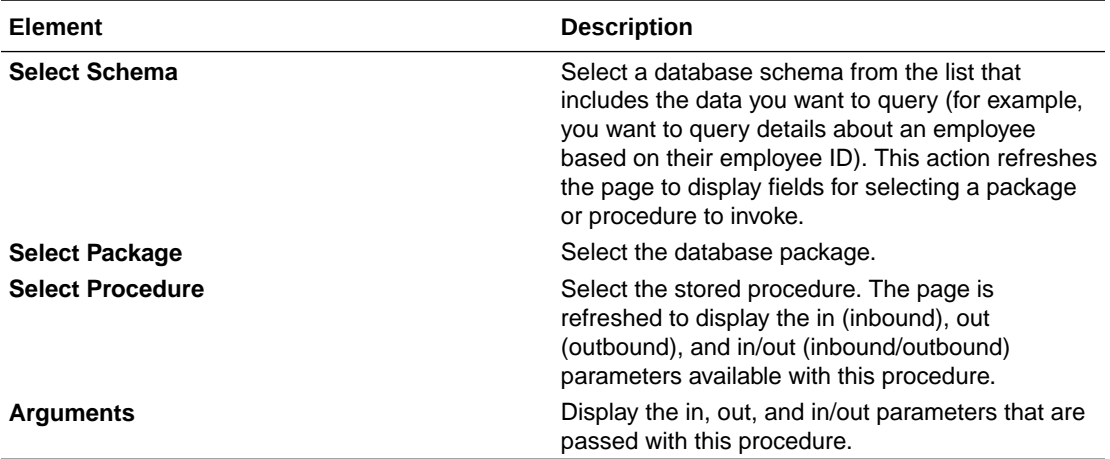

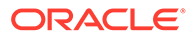

### <span id="page-23-0"></span>Invoke Run a SQL Statement Page

Enter the SQL statement parameters. The Run a SQL Statement page is the wizard page that is displayed if you selected **Run a SQL Statement** as the operation type on the Basic Info page.

```
Note:
      • Do not use schema/database names in SQL queries. Configure the
      details in the connection. For example:
      Update HR.employee set HR.employee.first_name = 'Name' 
      where HR.employee.employee id='1'
      can be changed to a simple query, such as:
      Update employee set first_name = 'Name' where 
      employee_id='1'
      where HR is used in the connection details. This restricts a user with
      specific privileges to a particular schema/database.
      • When configuring the adapter as an invoke connection, ensure that
      proper spaces are provided between key words for a pure SQL
      statement. For example, the following statement fails during integration
      activation because there is no blank space between VALUES and (#.
      INSERT INTO table_name VALUES(#EMPNO, #EMPNAME)
      Add a blank space between VALUES and (#, and the statement is
      successfully processed.
      INSERT INTO table_name VALUES (#EMPNO, #EMPNAME)
```
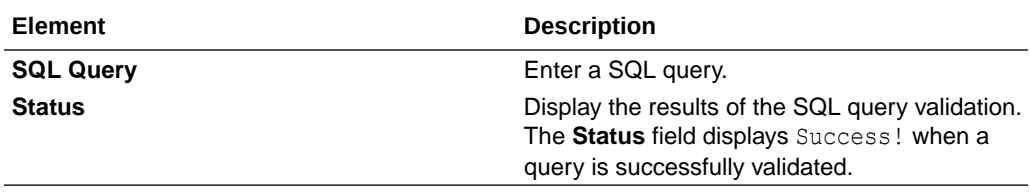

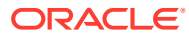

# <span id="page-24-0"></span>Invoke Operations On Table Page

Select the database tables. To use the bulk extract feature, you must choose the **SELECT** operation from the **Perform an Operation On a Table** list on the Basic Info page.

#### **Operations on Table Page**

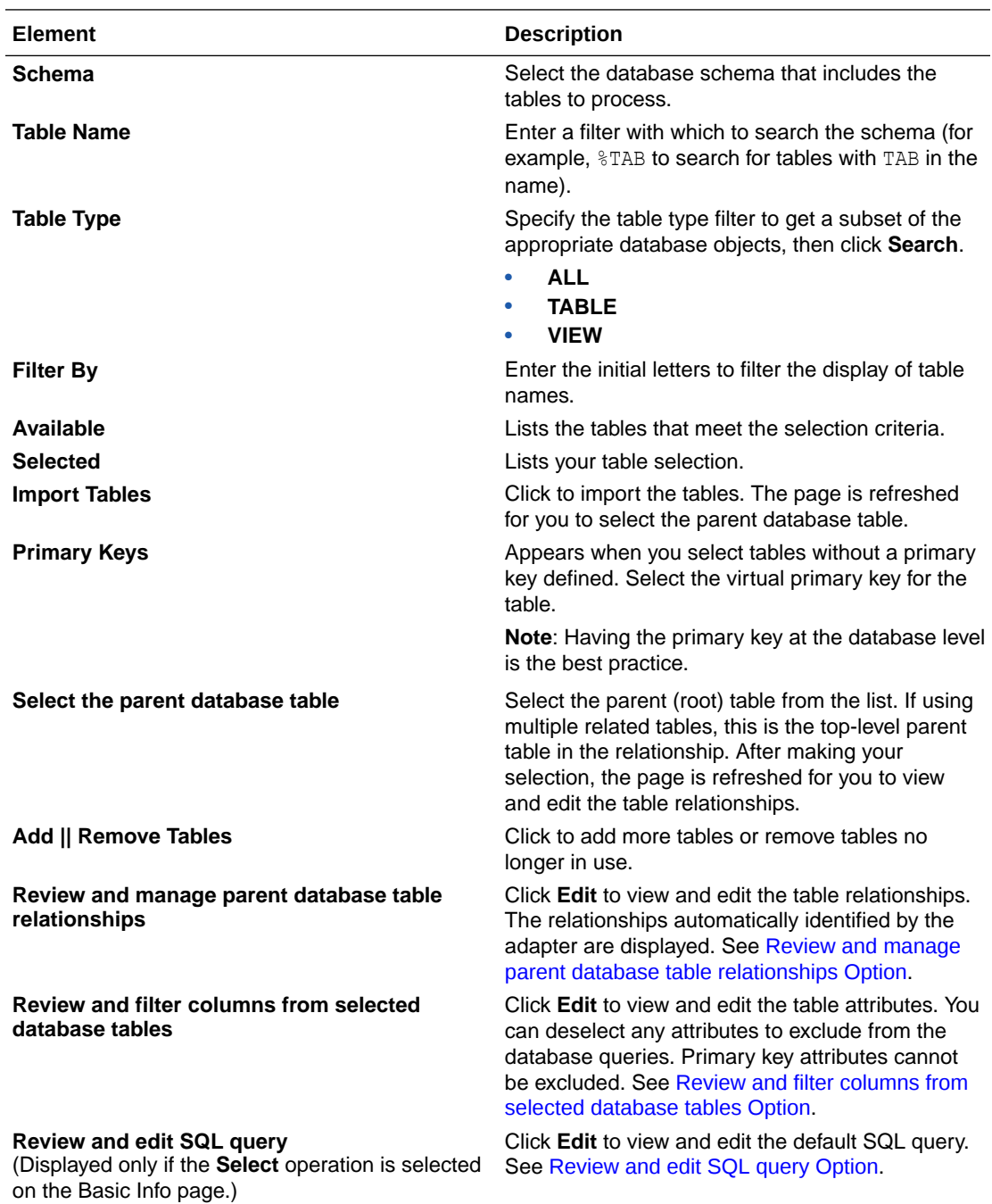

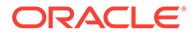

### <span id="page-25-0"></span>Review and manage parent database table relationships Option

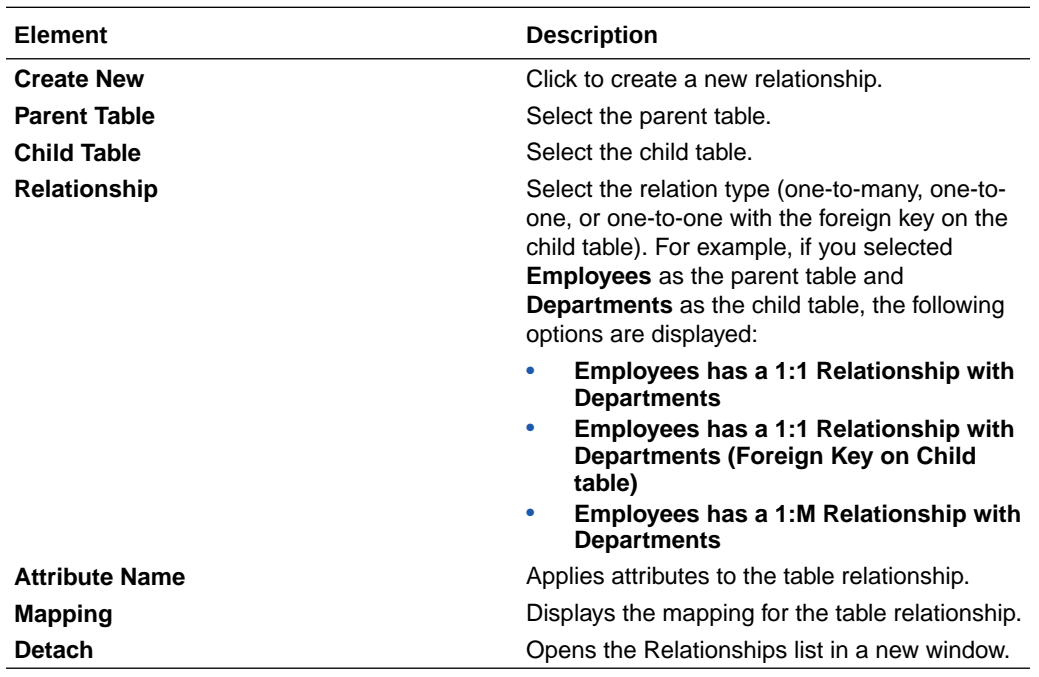

Review and manage the parent database table relationships.

### Review and filter columns from selected database tables Option

Review and filter columns from the selected database tables option.

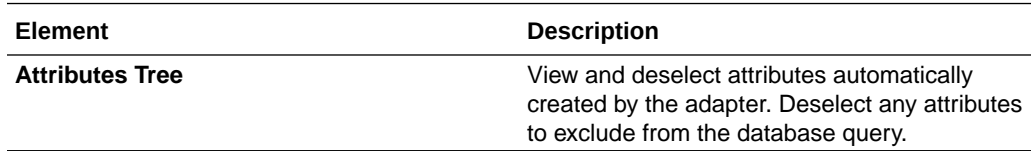

### Review and edit SQL query Option

Review and edit the SQL query.

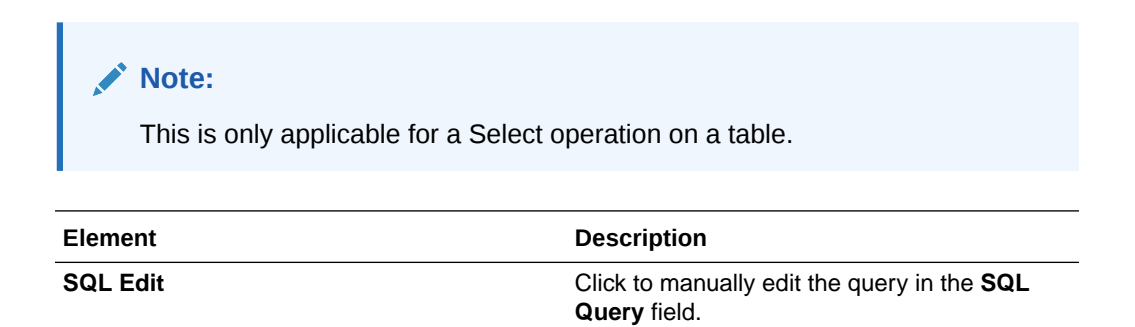

<span id="page-26-0"></span>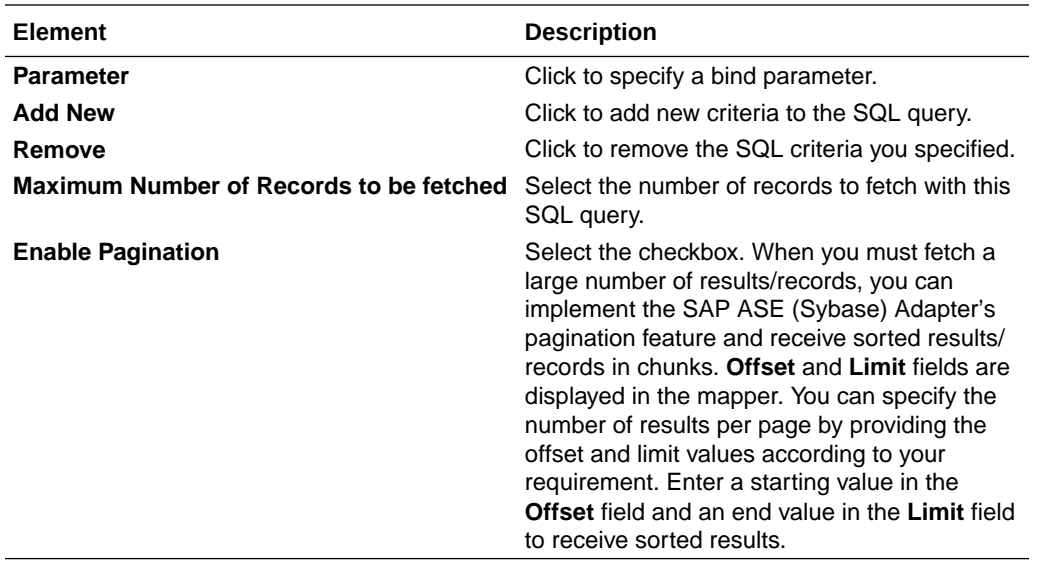

# Invoke Bulk Load from File to Table Page

The following table describes the key information on the Bulk Load from File to Table page.

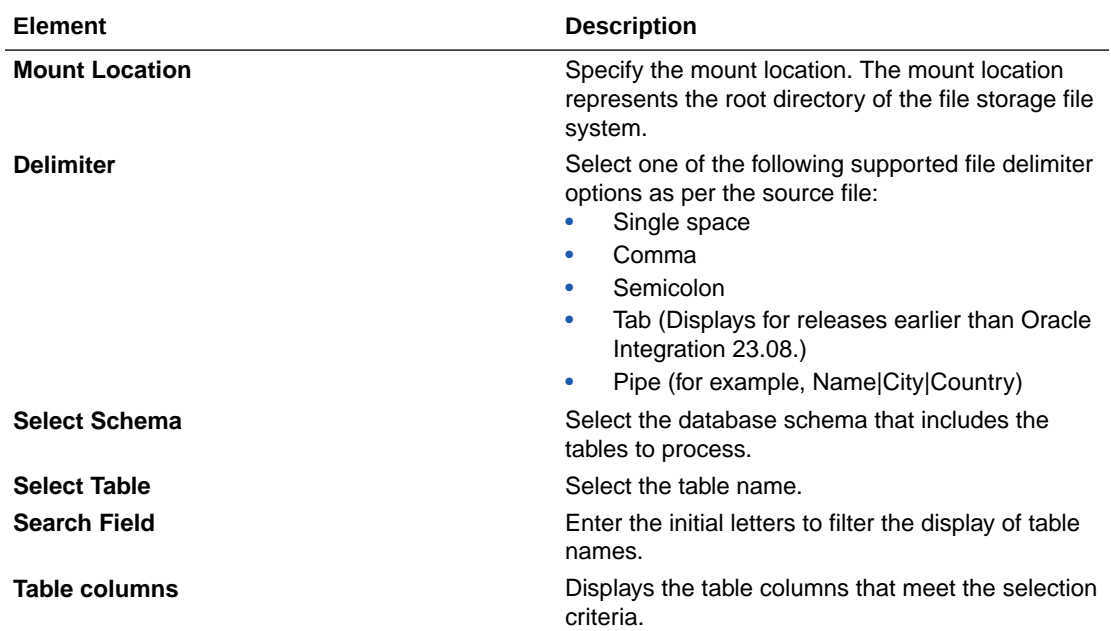

See [Import Data Files Using the Bulk Data Import Operation](#page-33-0) and [Import Transactional Data](#page-30-0) [Using the Bulk Data Import Operation](#page-30-0).

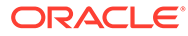

# <span id="page-27-0"></span>Summary Page

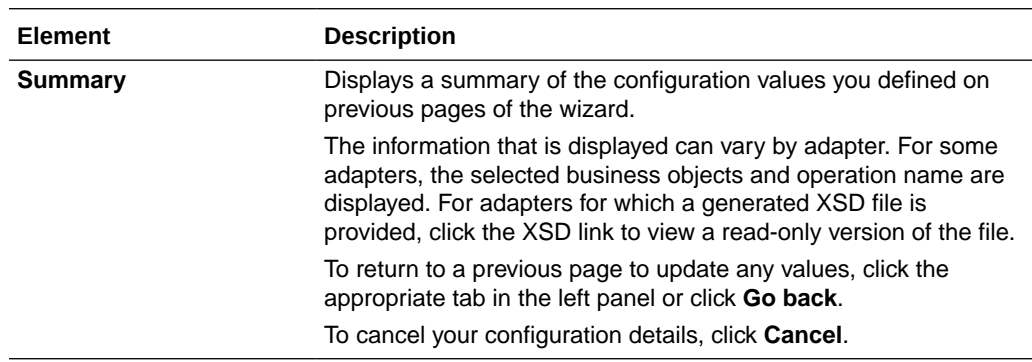

You can review the specified adapter configuration values on the Summary page.

<span id="page-28-0"></span>4

# Implement Common Patterns Using the SAP ASE (Sybase) Adapter

You can use the SAP ASE (Sybase) Adapter to implement the following common patterns.

#### **Topics:**

- Extract Bulk Data from an SAP ASE (Sybase) Database and Import it into a Marketo Application
- [Import Transactional Data Using the Bulk Data Import Operation](#page-30-0)
- [Import Data Files Using the Bulk Data Import Operation](#page-33-0)

#### **Note:**

Oracle Integration offers a number of prebuilt integrations, known as *recipes*, that provide you with a head start in building your integrations. You can start with a recipe, and then customize it to fit your needs and requirements. Depending upon the solution provided, a variety of adapters are configured in the prebuilt integrations.

See the Recipes and Accelerators page on the Oracle Help Center.

# Extract Bulk Data from an SAP ASE (Sybase) Database and Import it into a Marketo Application

The SAP ASE (Sybase) Adapter enables you to extract a large volume of data from the SAP ASE database. For example, you can extract Leads and Custom Objects data from an SAP ASE database and import it into a Marketo application.

To do so, you need to create a table with columns such as FirstName, LastName, Company, email, phoneNumber, title, and status flag in the SAP ASE (Sybase) database.

This use case describes how the SAP ASE (Sybase) Adapter extracts a large volume of leads data and imports it into the Marketo application. Configure an SAP ASE (Sybase) Adapter trigger endpoint and select the polling operation. Configure a Marketo invoke endpoint to import leads data into Marketo using the import bulk data operation. This implementation pattern provides an overview of the steps.

- **1.** Create an application integration.
- **2.** Drag an SAP ASE (Sybase) Adapter into the integration as a trigger connection.
- **3.** Configure the SAP ASE (Sybase) endpoint with the required details for inbound polling.
	- **a.** On the Basic Info page, provide a name for the trigger endpoint connection.
	- **b.** On the Polling page, import the table from which to poll and send data into Marketo.

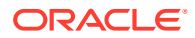

- **c.** On the Polling Strategy and Options page, enter the required details as follows:
	- **Logical Delete Field**: Select a field (column) in the root database table to logically poll.
	- **Read Value:** Specify the value to indicate a row has been read (for example, **PROCESSED** or **READ**).
	- **Unread Value**: Specify the value to indicate the rows to process.
	- **Rejected Value**: Specify the value to indicate rejected records.
	- **Polling Frequency (Sec)**: Set the polling frequency (in seconds) for new records.
- **d.** Review your selections on the Summary page, and click **Done**.
- **4.** Drag a Marketo Adapter into the integration canvas as an invoke connection.
- **5.** Configure the Marketo endpoint with the required operation on the Operations page. For this example, import bulk data is selected, which is invoked when there is a new record in the table that needs to be imported into the Marketo application.
	- **a.** On the Basic Info page, provide an endpoint name.
	- **b.** On the Action page, select **Import Bulk Data**.
	- **c.** On the Operations page, select the **Import Lead** operation, and select the **Leads** object.
	- **d.** Review your selections on the Summary page, and click **Done**.
- **6.** In the mapper, perform the required mappings to import bulk data into Marketo.
- **7.** Drag another Marketo Adapter below the first Marketo Adapter and configure it with the **Final Submit** operation.
	- **a.** On the Basic Info page, provide a name.
	- **b.** On the Action page, select **Import Bulk Data**.
	- **c.** On the Operations page, select the **Final Submit** operation in the Select Operation field.
	- **d.** Review your selections on the Summary page, and click **Done**.
- **8.** Activate the integration.
	- **a.** In the navigation pane, click **Design**, then **Integrations**.
	- **b.** Hover over the integration to activate, then click **Activate**  $\bigcup$ .

The Activate Integration dialog is displayed.

- **c.** Select the level of tracing appropriate to your integration. This level describes the amount of data to capture in the activity stream.
- **d.** Click **Activate**. The integration is deployed.

The integration is invoked when a new lead record is created in the SAP ASE (Sybase) database and the same record details are imported into the Marketo application.

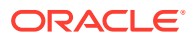

# <span id="page-30-0"></span>Import Transactional Data Using the Bulk Data Import Operation

This use case describes how to import transactional records in chunks from an application (for example, Salesforce) into the SAP ASE (Sybase) database. In this use case, the Salesforce application is used. Similarly, you can import data files from other applications into the SAP ASE (Sybase) database using the SAP ASE (Sybase) Adapter.

To perform this operation, you create the Salesforce Adapter and SAP ASE (Sybase) Adapter connections in Oracle Integration. The SAP ASE (Sybase) Adapter first validates an input file header with the target table header (columns), places file data into the mount location (local to the database), and then inserts mount location data into the target table if the data is in the expected format.

- **1.** Create an application integration.
- **2.** Drag a REST Adapter into the integration as a trigger connection.
	- **a.** On the Basic Info page, provide a name.
	- **b.** On the Resource Configuration page, select a **GET** action, and select the **Configure this endpoint to receive the response** check box.
	- **c.** On the Response page, select **JSON Sample** in the **Select the response payload format** field.
	- **d.** Select **JSON** in the **What is the media-type of Response Body? (Accept Header)** field.
	- **e.** Review your selections on the Summary page.
- **3.** Drag a Salesforce Adapter into the integration canvas.
- **4.** Configure the Salesforce Adapter endpoint:
	- **a.** On the Basic Info page, provide a name.
	- **b.** On the Action page, select **Query Information**.
	- **c.** On the Operations page, select **Query** as an operation and select the **Exclude** option for the deleted and achieved records.
	- **d.** Enter a valid SOQL query statement and select the **Use Default Header** check box.
	- **e.** Review your selections on the Summary page.
- **5.** Drag a stage file action into the integration canvas after the Salesforce Adapter and configure it to write (insert) transactional records in a file.
	- **a.** On the Basic Info page, provide a name.
	- **b.** On the Configure Operation page, select **Write File** from the **Choose Stage File Operation** field.
	- **c.** Specify the XPath expression for the file name in the **Specify the File Name** field.
	- **d.** Enter the file name with an extension (for example, Accounts.csv).
	- **e.** Specify the directory name in the **Specify the Output Directory** field.
	- **f.** On the Scheme Options page, select **Yes** in the **Do you want to specify the structure for the contents of the file** field.
	- **g.** Select **Sample delimited document (e.g. CSV)** in the **Which one of the following choices would be used to describe the structure of the file contents** field.

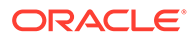

- **h.** On the Format Definition page, click **Choose File** and upload the sample CSV file in the **Select a New Delimited Data File** field.
- **i.** Review your selections on the Summary page.
- **6.** In the mapper, map headers as an input for the stage (1) file.

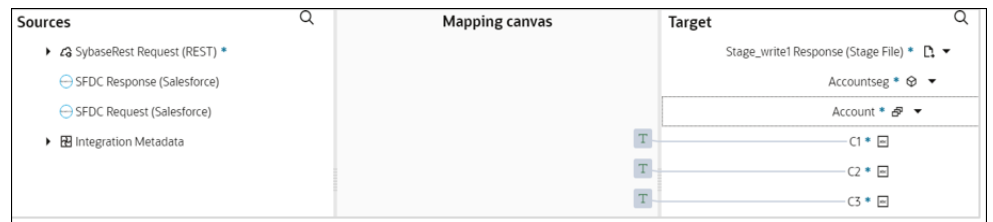

- **7.** Drag a second stage file action into the integration canvas. The stage file action helps to add the header to a file and then append the data to the same file.
	- **a.** On the Basic Info page, provide a name.
	- **b.** On the Configure Operation page, select **Write File** from the **Choose Stage File Operation** field.
	- **c.** Specify the XPath expression for the file name in the **Specify the File Name** field.
	- **d.** Enter the same file name and extension that you provided for stage 1.
	- **e.** Specify the directory name in the **Specify the Output Directory** field.
	- **f.** Enter the same output directory that you provided for stage 1.
	- **g.** Select the **Append to Existing File** check box.
	- **h.** On the **Scheme Options** page, select **Yes** in the **Do you want to specify the structure for the contents of the file** field.
	- **i.** Select **Sample delimited document (e.g. CSV)** in the **Which one of the following choices would be used to describe the structure of the file contents** field.
	- **j.** On the Format Definition page, click **Choose File** and upload the sample CSV file in the **Select a New Delimited Data File** field.
	- **k.** Review your selections on the Summary page.
- **8.** In the mapper, map the Salesforce response to the stage 2 request.

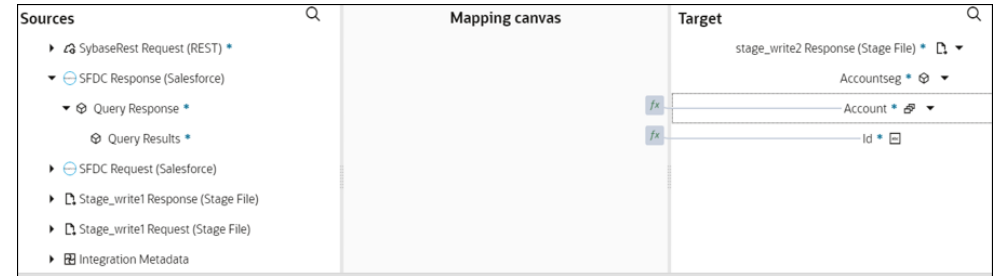

- **9.** Drag an SAP ASE (Sybase) Adapter into the integration canvas.
- **10.** Configure the SAP ASE (Sybase) Adapter endpoint:

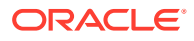

- **a.** On the Basic info page, provide an endpoint name, select **Perform Bulk Data Import Operation**, and click **Next**.
- **b.** On the Bulk load from File to table page, enter the mount location, and select the delimiter (for example, comma), schema, table, and table columns.
- **c.** On the Summary page, review your selections, and click **Done**.
- **11.** In the mapper, map the file reference from the ICS file response to pass the data to the target table.

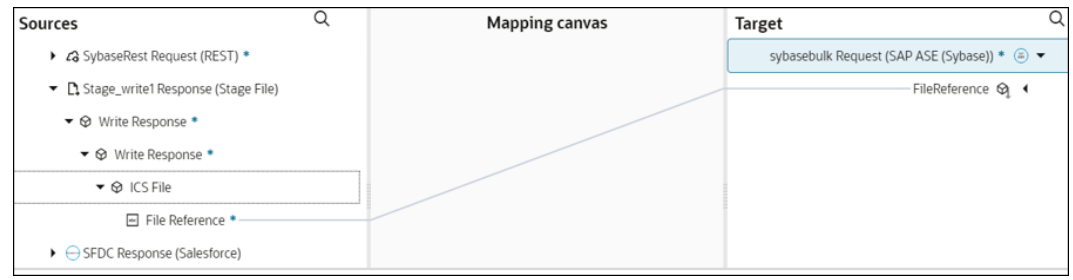

**12.** Click **Validate**, and then click **Close**. The completed integration looks as follows.

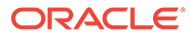

<span id="page-33-0"></span>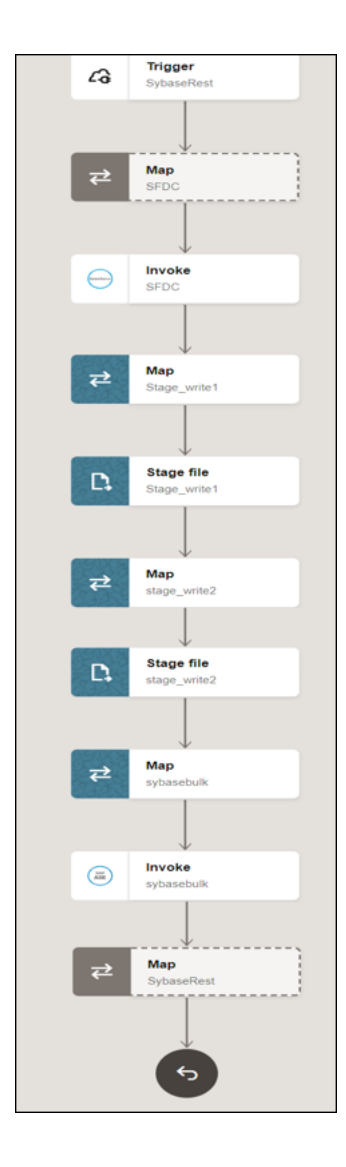

**13.** When complete, save and activate the integration. As a result, the SAP ASE (Sybase) Adapter inserts mount location data into the target table if the data is in the expected format.

# Import Data Files Using the Bulk Data Import Operation

This use case describes how to import data files from an FTP server into the SAP ASE (Sybase) database. Similarly, you can import data files from an application into the SAP ASE (Sybase) database using the SAP ASE (Sybase) Adapter.

To perform this operation, you create the FTP Adapter and SAP ASE (Sybase) Adapter connections in Oracle Integration. The SAP ASE (Sybase) Adapter first validates an input file header with the target table header (columns), places file data into a mount location (local to the database), and then inserts the mount location data into the target table if the data is in the expected format.

- **1.** Create a schedule integration.
- **2.** Drag an FTP Adapter into the integration canvas.
- **3.** Configure the FTP Adapter as follows.

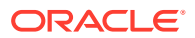

- **a.** On the Basic Info page, provide a name.
- **b.** On the Operations page, select **Download File** from the **Select Operation** list.
- **c.** Select **Binary** from the **Select a Transfer Mode** list.
- **d.** Provide the input directory, file name, and download directory.
- **e.** On the Summary page, review your selections.
- **4.** Drag an SAP ASE (Sybase) Adapter into the integration canvas.
- **5.** Configure the SAP ASE (Sybase) Adapter endpoint:
	- **a.** On the Basic info page, provide an endpoint name, select **Perform Bulk Data Import Operation**, and click **Next**.
	- **b.** On the Bulk load from File to table page, enter the mount location, and select the delimiter (for example, comma), schema, table, and table columns.
	- **c.** On the Summary page, review your selections, and click **Done**.
- **6.** In the mapper, map the file reference from the FTP response to pass the data to the target table. The FTP response (file reference) provides an input to the SAP ASE (Sybase) database.
- **7.** Click **Validate**, and then click **Close**. The completed integration looks as follows.

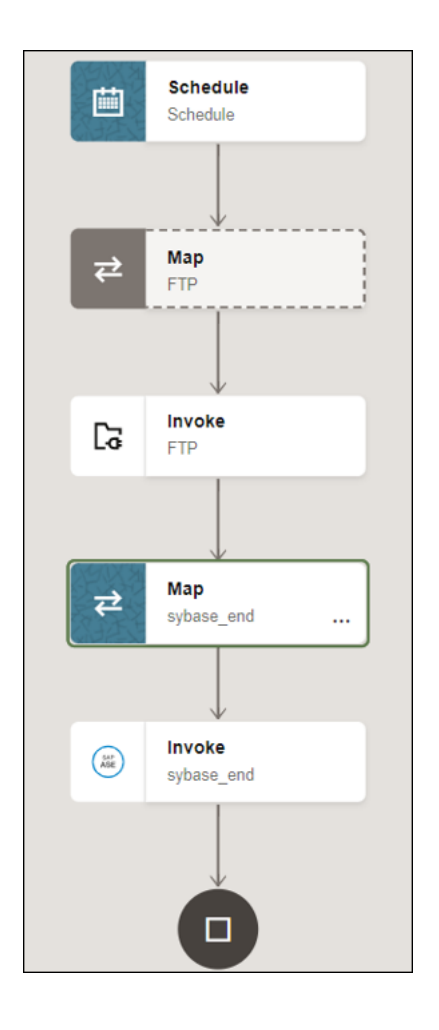

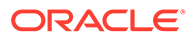

**8.** When complete, save and activate the integration. As a result, the SAP ASE (Sybase) Adapter inserts the mount location data into the target table if the data is in the expected format.

# <span id="page-36-0"></span>5 Troubleshoot the SAP ASE (Sybase) Adapter

Review the following topics to learn about troubleshooting issues with the SAP ASE (Sybase) Adapter.

#### **Topics:**

- Error When Using Text and Unitext Datatypes as an Output Parameter of a Stored Procedure
- Primary Key Error While Importing Table for the Merge Operation
- Failed to Update Stored Procedure Page Error
- [Invalid SQL Query Error](#page-37-0)
- [Troubleshoot the Bulk Data Import Operation](#page-37-0)

# Error When Using Text and Unitext Datatypes as an Output Parameter of a Stored Procedure

You encounter errors when you use text and unitext datatypes as an output parameter of a stored procedure in the SAP ASE database.

**Solution**: Text and unitext datatypes cannot be used as output parameters of a stored procedure. Avoid using them.

# Primary Key Error While Importing Table for the Merge **Operation**

The following error occurs when a table without a primary key is selected for the **Insert or Update (Merge)** operation on the Operation On Table page.

One or more tables imported, doesn't have a primary key. Merge operation cannot proceed without a primary key.

**Solution**: Ensure that a table with a primary key is selected.

# Failed to Update Stored Procedure Page Error

The following error can occur on the Invoke a Stored Procedure page when you a select a database name that is different from the one you configured on the Connections page in Oracle Integration.

DBSPR002 UPDATEPAGE Failed to update stored procedure page due to stored procedure qualifier must be name of current database.

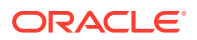

**Solution**: Select the database name you configured on the Connections page in Oracle Integration.

# <span id="page-37-0"></span>Invalid SQL Query Error

The following error occurs when you enter an invalid SQL query on the Run a SQL Statement page when configuring an invoke connection.

SQL Query entered is not a supported SQL statement.

**Solution**: Enter a valid SQL query. See [Invoke Run a SQL Statement Page](#page-23-0).

# Troubleshoot the Bulk Data Import Operation

The following issue can occur when you configure the SAP ASE (Sybase) Adapter endpoint with the **Perform Bulk Data Import Operation**. Review the following table to identify the solution for this issue.

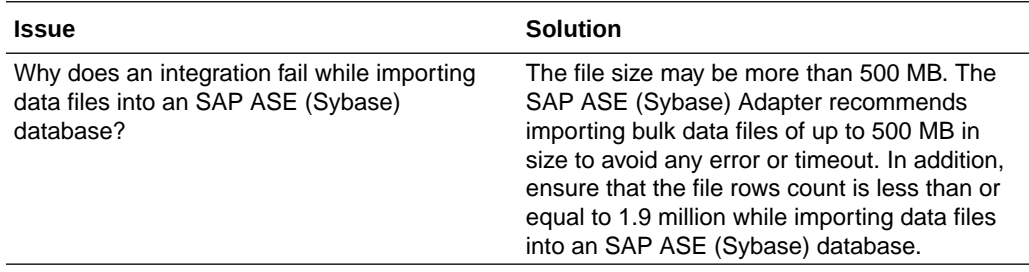

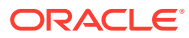